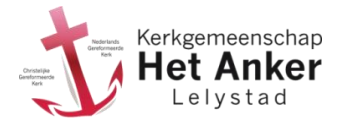

## **Stap 1. Een wachtwoord aanmaken en de eerste keer aanmelden.**

### Ga naar de pagina [www.hetankerlelystad.nl/login](http://www.hetankerlelystad.nl/login)

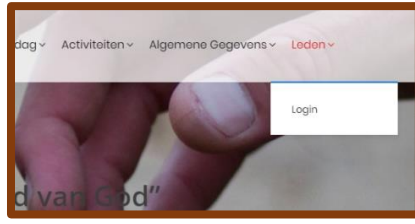

## Nu wordt de inlogpagina getoond:

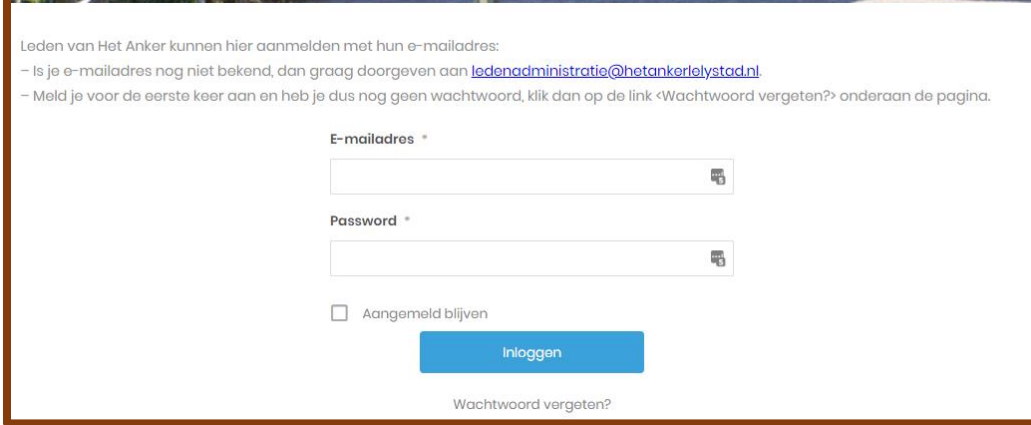

Klik op de link [<Wachtwoord vergeten?>](http://www.hetankerlelystad/wachtwoord-vergeten) onderaan de pagina. Er wordt een nieuwe pagina getoond:

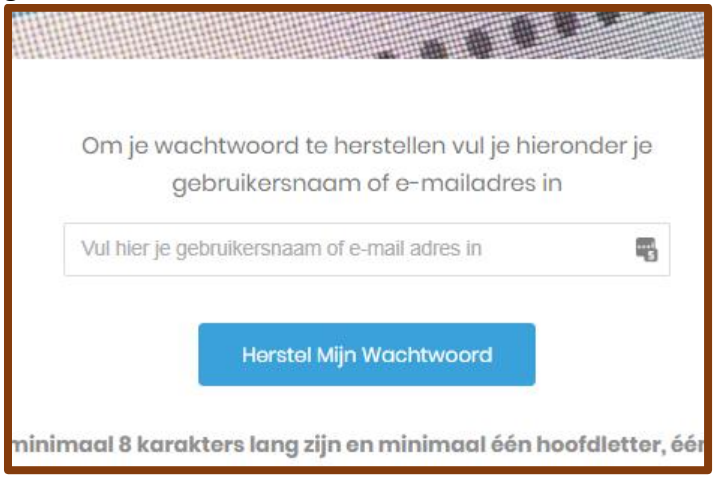

Geef nu je e-mailadres op en klik op <Herstel mijn Wachtwoord>

Je krijgt dan binnen een aantal minuten een mail met een link om je wachtwoord op te geven. Dit is minimaal 8 karakters lang en bevat tenminste een hoofdletter, een kleine letter en een cijfer.

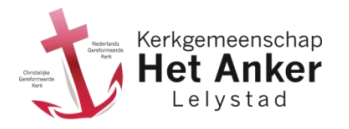

# **Stap 2. Aanmelden**

Hierna kun je je echt aanmelden. Ga naar [www.hetankerlelystad.nl/login:](http://www.hetankerlelystad.nl/login)

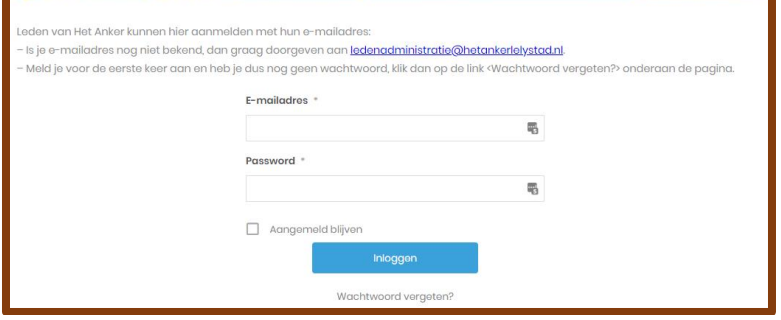

Meld je nu aan met je emailadres en wachtwoord.

Je komt nu meteen op de pagina met de digitale ledenlijst:

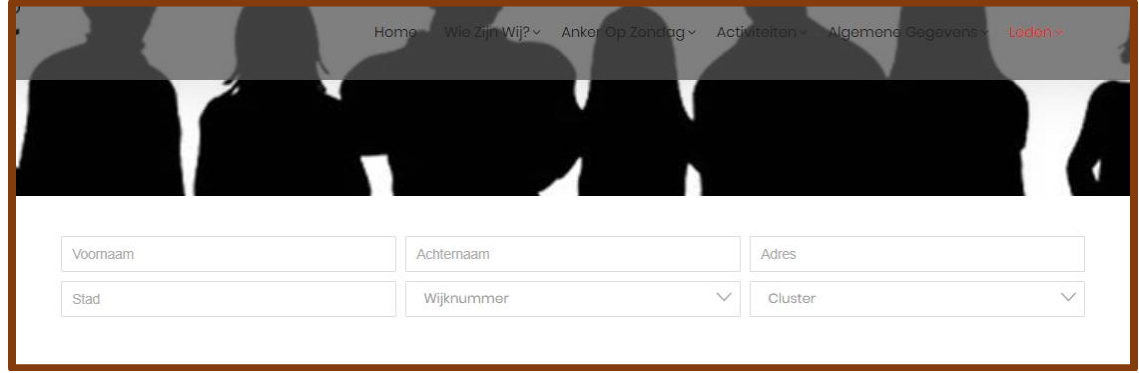

Je ziet hier 6 zoekvelden. Je kunt bijvoorbeeld bij **Voornaam** bijvoorbeeld "mark" invullen. Vervolgens worden er 3 leden getoond:

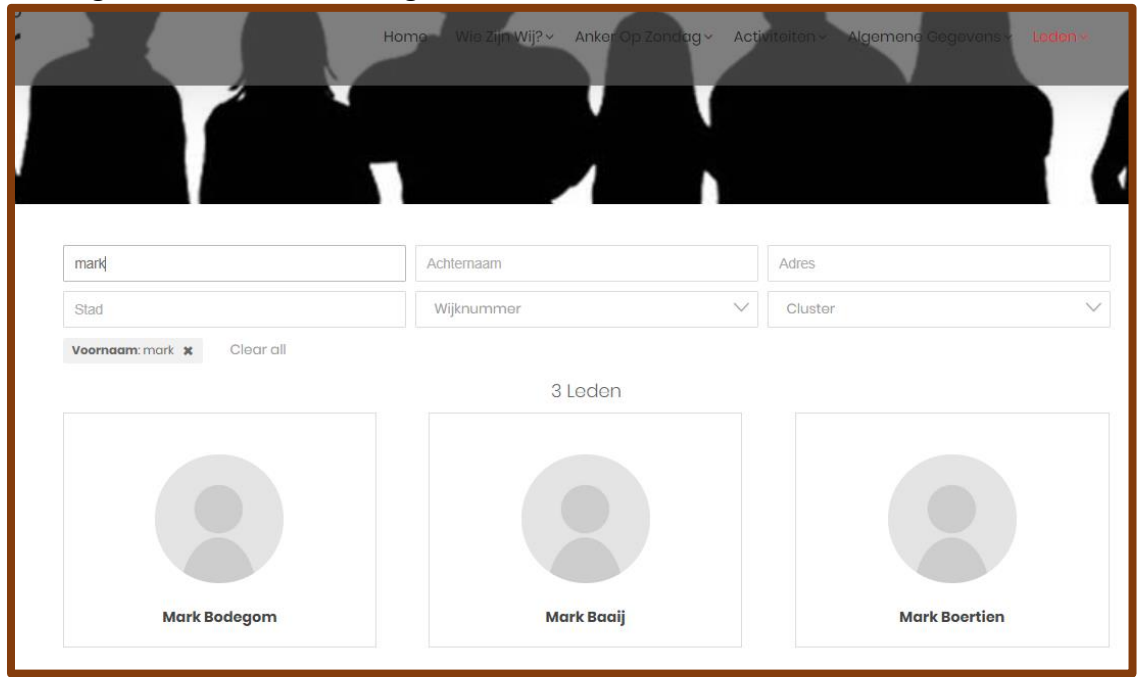

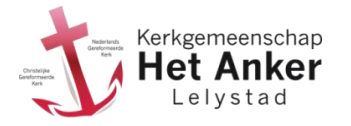

## **Stap 3. Foto bewerken**

Kies hiervoor in het menu *<leden>* de optie *<foto bewerken>:*

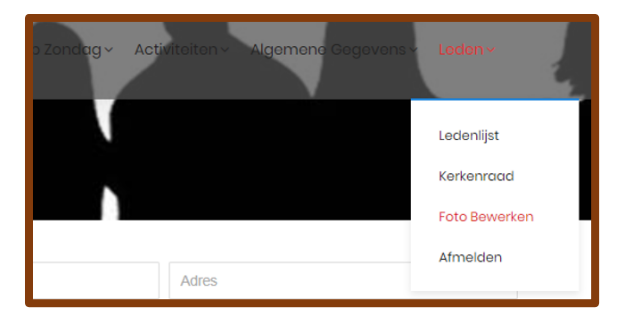

Klik nu met je muis op de lege foto. Er komt dan een klein menu:

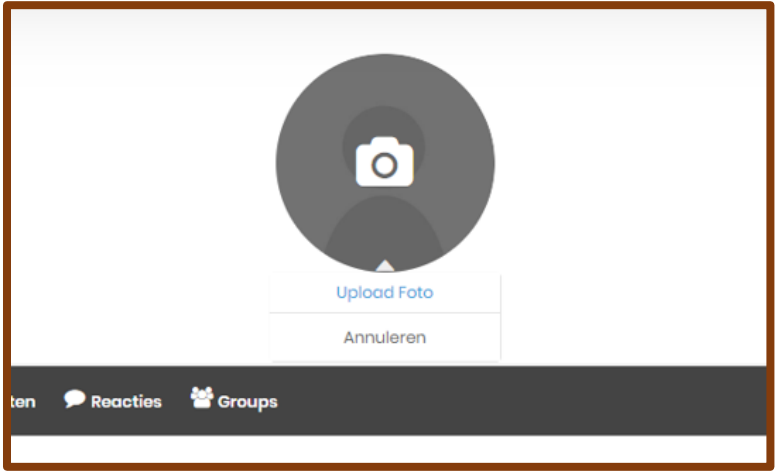

Kies nu voor de optie <Upload Foto>. Het volgende scherm wordt getoond:

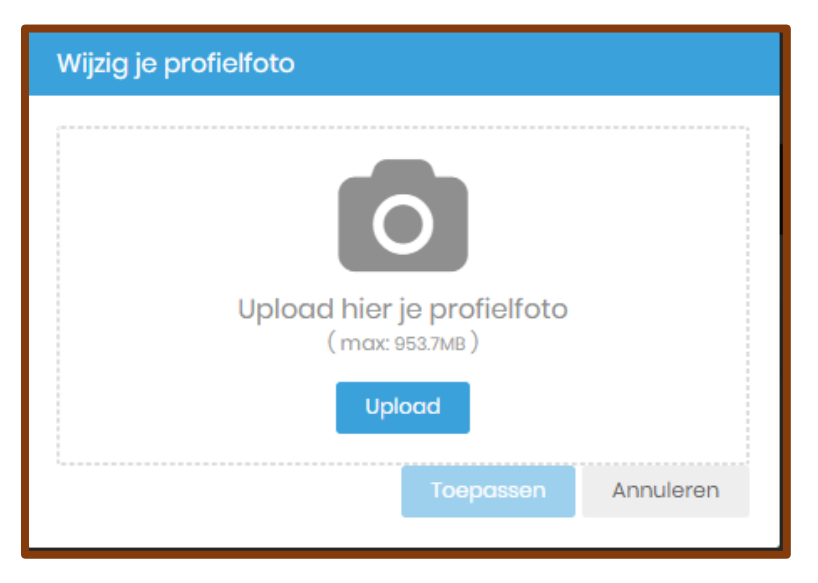

Via de knop <Upload> kun je nu op je PC een bestand selecteren. Dit wordt vervolgens ter controle getoond.

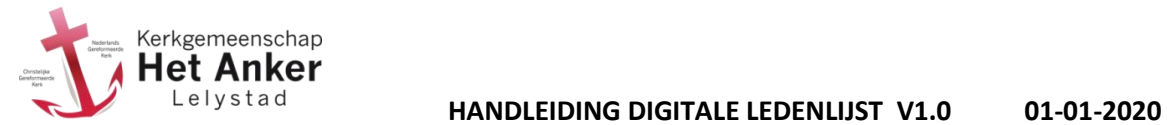

In dit controlescherm kun je instellen hoe groot je profielfoto wordt. Dit die je door het blauwe kader aan de randen en hoeken te verplaatsen:

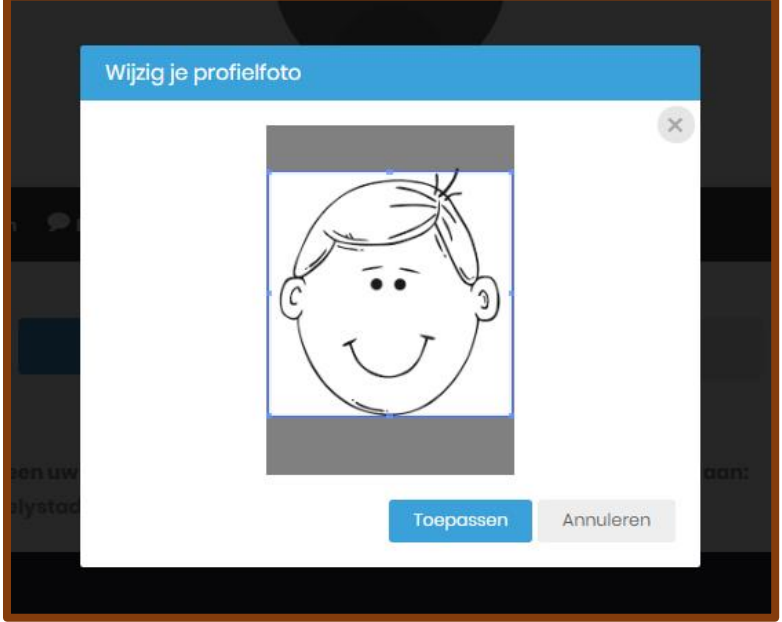

Klik daarna op toepassen. Je foto is nu aangepast.